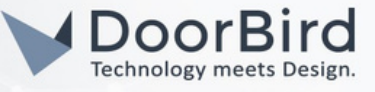

### SYSTEM REQUIREMENTS

- DoorBird IP Video Door Station D10x/D11x/D21x Series.
- Luma 500 Series Network Video Recorder.

## ADDITIONAL INFORMATION

The following guide will take you through the steps of setting up a DoorBird IP Video Door Station in connection with the LUMA NVR. Please make sure that the LUMA NVR is online and is connected to the same local network as your DoorBird IP Video Door Station.

Please also make sure that your DoorBird is online, using this service: https://www.doorbird.com/checkonline The local IP address of your DoorBird is available from the same page.

You can Only monitor the DoorBird Camera and schedule for Recording.

### 1. SETTING UP THE DOORBIRD IP VIDEO DOOR STATION

For the DoorBird IP Video Door Station to be properly recognized by the Luma Network Video Recorder, the "NVR" setting of the DoorBird IP Video Door Station must be activated

- 1.1 Open the DoorBird App and log into the administration area under "Settings <sup>→</sup> Administration" using the administrator Username and Password credentials from the "DIGITAL PASSPORT" document that was shipped with your DoorBird IP Video Door Station.
- 1.2 Find the "External video service (NVR)" toggle under "DOORBIRD CONNECT" from the main menu and enable it.

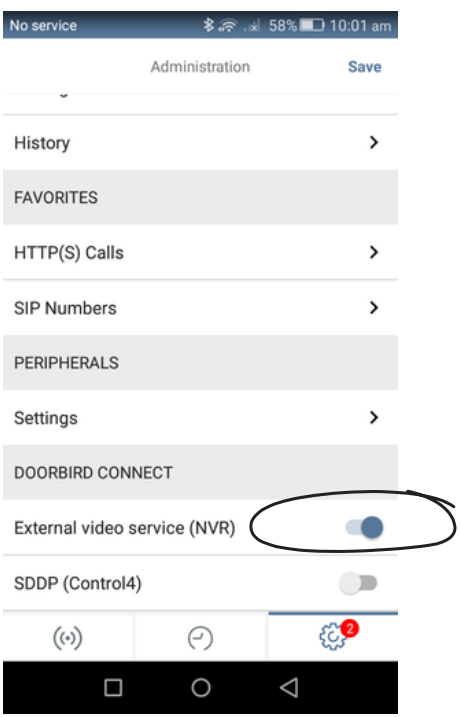

All companies, logos and product names are registered trademarks of the respective companies.<br>Errors and omissions excepted − Last Update 10/2023 - Copyright © 2023 - Bird Home Automation GmbH - www.doorbird.com

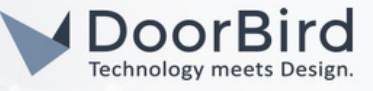

# 2. SETTING UP THE LUMA DEVICE

2.1 Login into the webbrowser with the IP address of LUMA device.

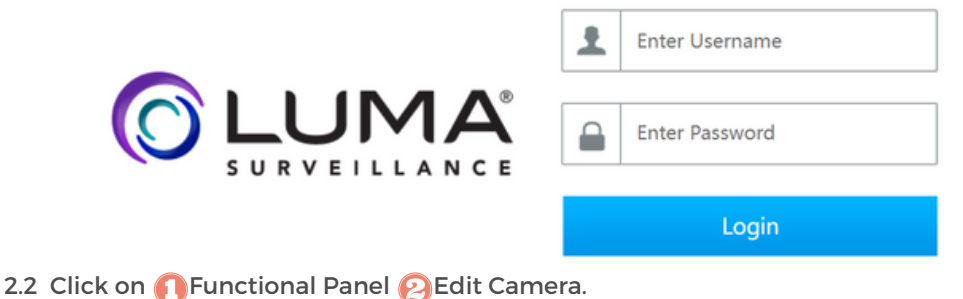

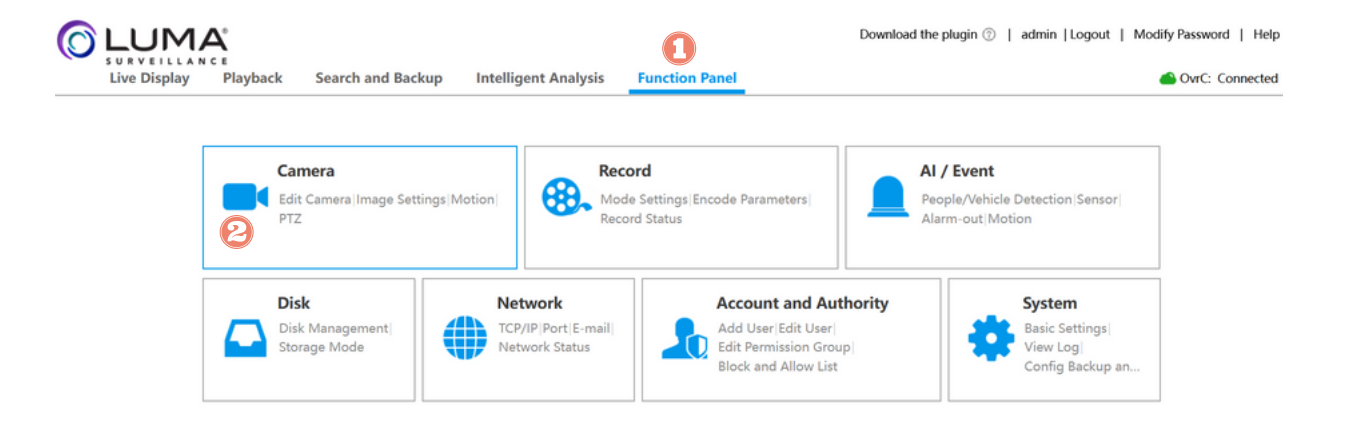

2.3 Click on --> Add Camera --> to add DoorBird as Camera

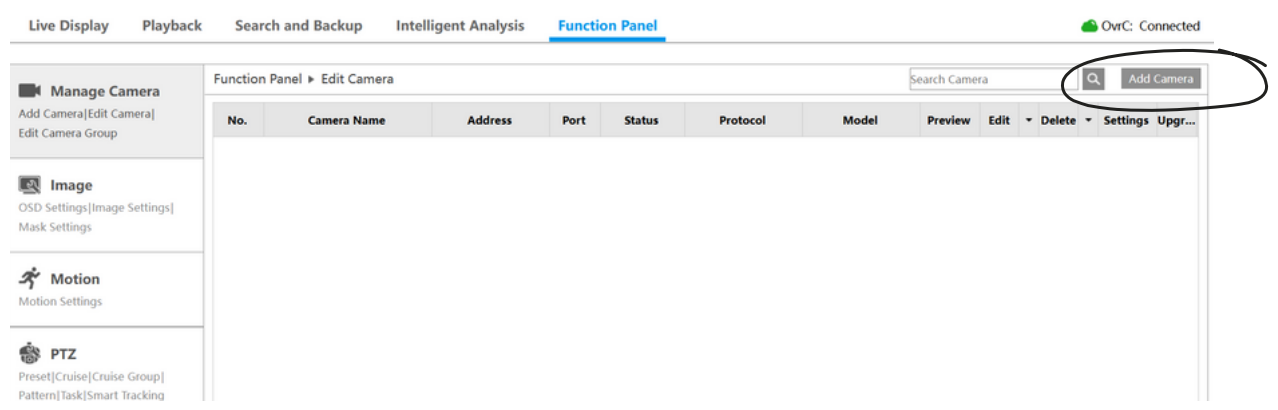

2.4 If DoorBird is on the same network then you can see the device in the Quickly Add list , Click on add to add the DoorBird as a camera.

If DoorBird is not in the list then Add manually using DoorBird user and password credentials.

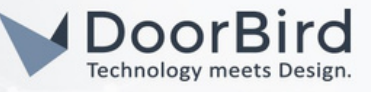

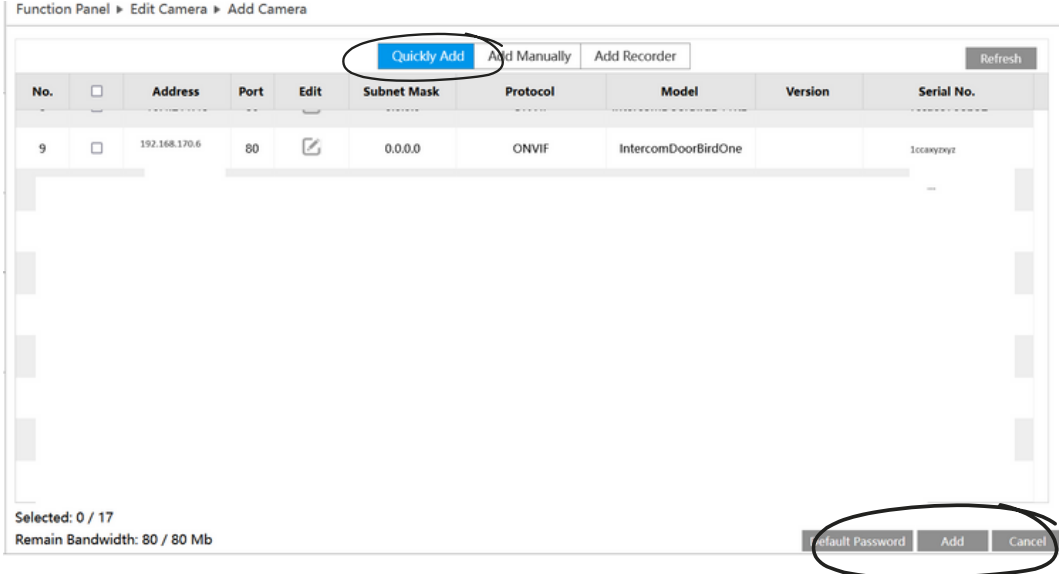

2.5 Click on edit and Enter the DoorBird username and password of user1 /user2/ user-n. Click on OK. e.g., Username : abcdef0001 and Password : xyzxyz

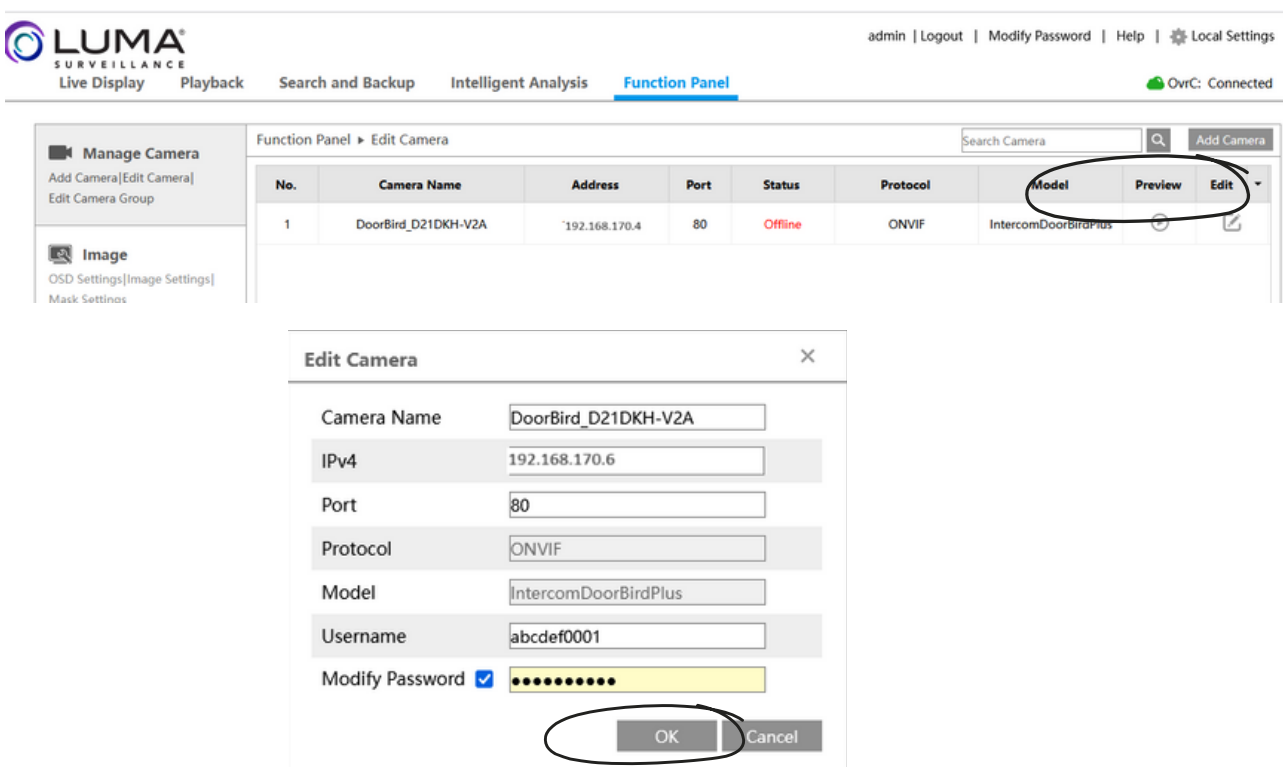

2.6 If credentials are correct then after few minutes the DoorBird Status will display Online.

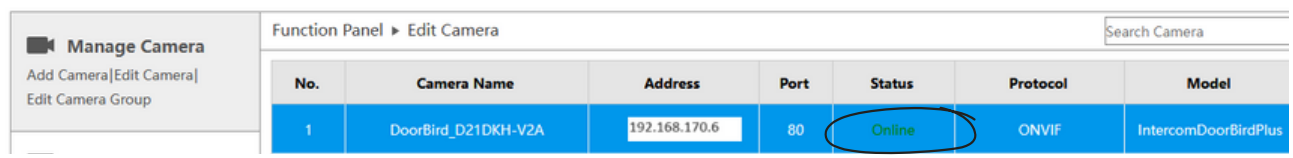

All companies, logos and product names are registered trademarks of the respective companies.<br>Errors and omissions excepted − Last Update 10/2023 - Copyright © 2023 - Bird Home Automation GmbH - www.doorbird.com

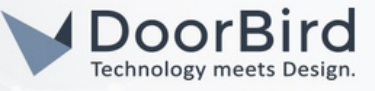

2.7 If you are not getting stream please check the IP address, Credentials.

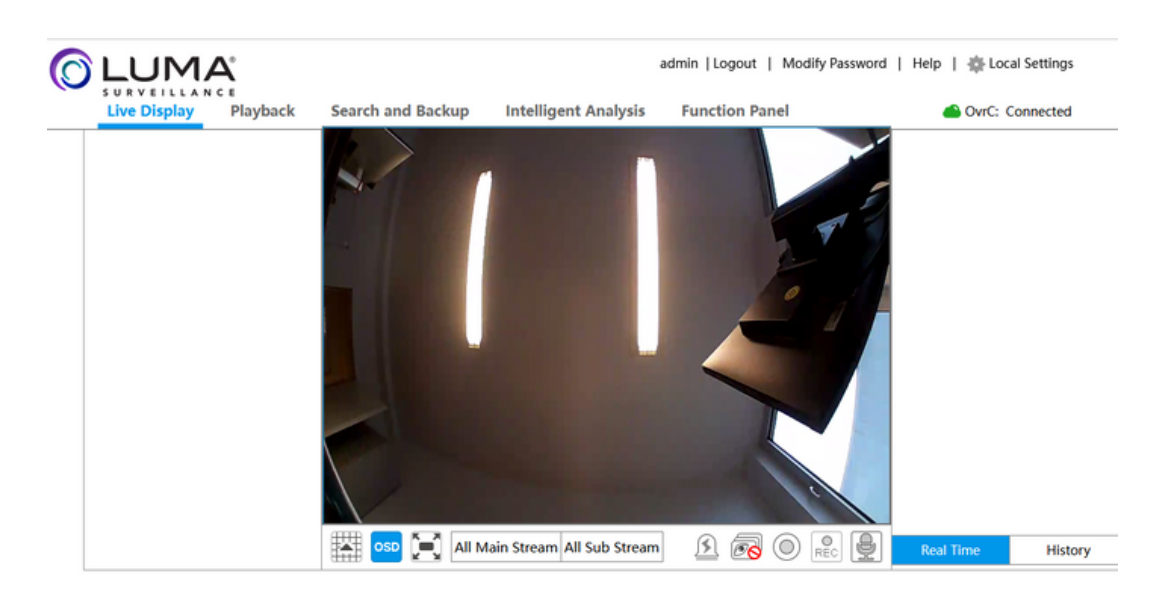

2.8 Click on **C** Function Panel **Q** Record and Select Mode Settings -->

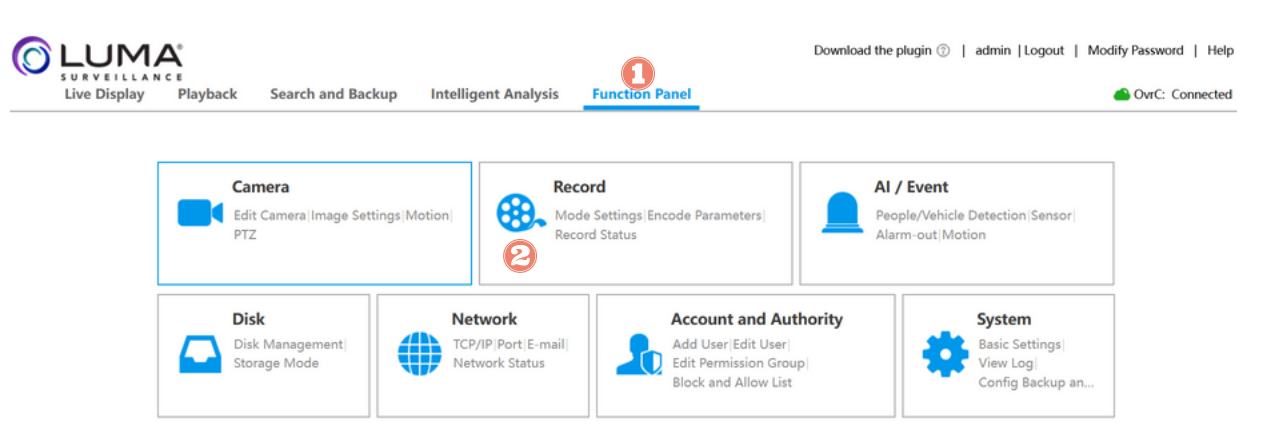

2.9 Select Modes and according to your requirements.

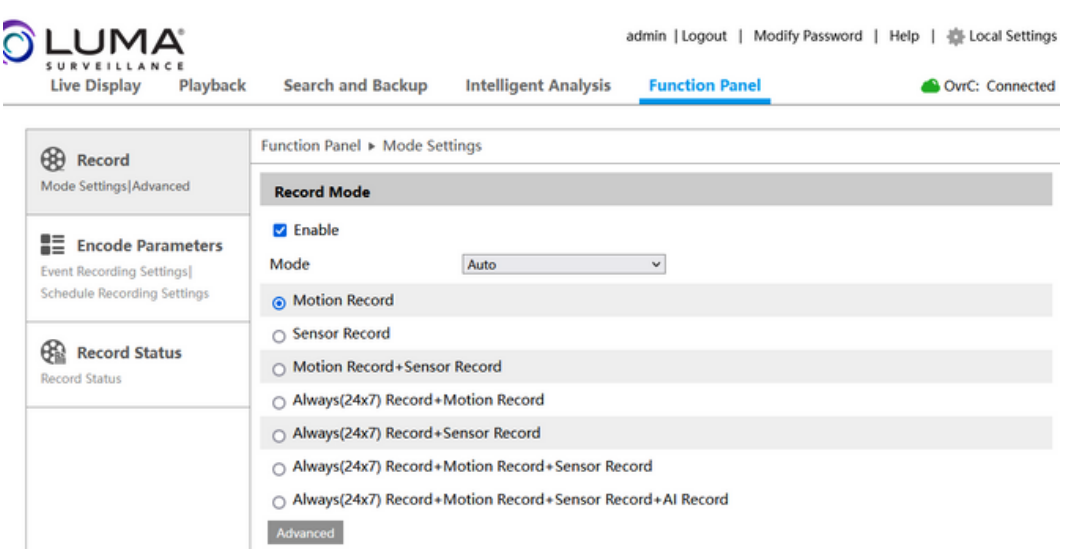

All companies, logos and product names are registered trademarks of the respective companies.<br>Errors and omissions excepted − Last Update 10/2023 - Copyright © 2023 - Bird Home Automation GmbH - www.doorbird.com

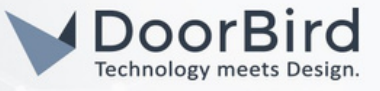

Note: Please go through product details to know more about manuals, download, and firmware. <https://www.snapav.com/shop/en/snapav/lum-120-nvr-8ch-2t>

- Note: If you have any questions or problems with the product "LUMA" device please contact the manufacturer directly online: https://www.snapav.com/shop/en/snapav/support
- Note: For questions and problems regarding our devices (DoorBird IP Video Door Station or DoorBird IP Upgrade), Please get in touch with our technical support via the contact form online: https://www.doorbird.com/de/contact

#### FIRMWARE INFORMATION

This manual was tested using the following versions:

1. LUMA

Hardware Series: LUM-120-NVR-8CH-2T Firmware version: 11.0.32.9264

2. Door Bird IP Video Door Station: Hardware device series: D21DKH-V2A Software Version: 000141

Hardware device series: D1102FV Software Version: 000141

Hardware device series: D101S Software Version: 000141